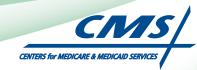

# **REGISTRATION USER GUIDE** For Eligible Professionals

# **Medicare Electronic Health Record**

# (EHR) Incentive Program

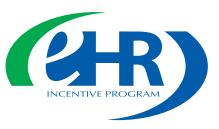

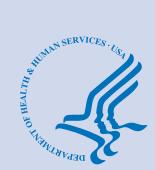

JULY 2011 (07.27.11 ver6)

# CONTENTS

| Step I                                | 3  |
|---------------------------------------|----|
| Step 2 Login instruction              | 5  |
| Step 3                                | 12 |
| Step 4 Registration instructions      | 13 |
| Step 5                                | 14 |
| Step 6Incentive program questionnaire | 15 |
| Step 7 Personal information           | 16 |
| Step 8Business address and phone      | 17 |
| Step 9                                | 18 |
| Step 10                               | 19 |
| Step II                               | 20 |
| Step 12                               | 21 |
| Step 13 Status Summary/Detail         | 23 |
| Questions/Help                        | 25 |
| Acronym translation                   | 26 |

#### Disclaimer

The Centers for Medicare & Medicaid Services (CMS) is providing this material as an informational reference for physicians and non-physician practitioners-providers.

Although every reasonable effort has been made to assure the accuracy of the information within these pages at the time of posting, the Medicare program is constantly changing, and it is the responsibility of each physician, non-physician practitioner, supplier or provider to remain abreast of the Medicare program requirements.

Medicare regulations can be found on the CMS Web site at http://www.cms.gov

#### Step I - Getting Started

This is a step-by-step guide for the Medicare Eligible Professionals (EPs) Electronic Health Record (EHR) Incentive Program. The page layout consists of the registration screen with written instructions to the right, as well as helpful tips at the bottom. To get started, click on the link at the top of the page or type the website into your computer's browser.

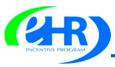

#### Medicare & Medicaid EHR Incentive Program Registration and Attestation System

Welcome to the Medicare & Medicaid EHR Incentive Program Registration & Attestation System

#### About This Site

The Medicare and Medicaid Electronic Health Records (EHR) Incentive Programs will provide incentive payments to eligible professionals and eligible hospitals as they demonstrate adoption, implementation, upgrading, or meaningful use of certified EHR technology. These incentive programs are designed to support providers in this period of Health IT transition and instill the use of EHRs in meaningful ways to help our nation to improve the quality, safety, and efficiency of patient health care.

This web system is for the Medicare and Medicaid EHR Incentive Programs. Those wanting to take part in the program will use this system to register and participate in the program.

Additional Resources: For User Guides to Registration and Attestation that will show you how to complete these modules, a list of EHR technology that is certified for this program, specification sheets with additional information on each Meaningful Use objective, and other general resources that will help you complete registration and attestation, please visit <u>CMS website</u>

Eligible to Participate - There are two types of groups who can participate in the programs. For detailed information, vist CMS website

Eligible Hospitals

Eligible Professionals (EPs)

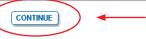

#### **STEPS**

Enter the EHR Incentive Program *URL* (located at the top of the page) into your web browser

Click **CONTINUE** to start the registration process

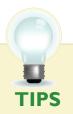

To determine your eligibility, click on the **CMS website**  For a list of Eligible Professionals (EPs), click on the ■ next to Eligible Professionals

# Step I - (Cont.)

Once you have clicked on the 🛃 you will be presented with a list of professionals who are eligible to participate in the program.

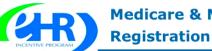

## Medicare & Medicaid EHR Incentive Program Registration and Attestation System

Welcome to the Medicare & Medicaid EHR Incentive Program Registration & Attestation System

#### About This Site

The Medicare and Medicaid Electronic Health Records (EHR) Incentive Programs will provide incentive payments to eligible professionals and eligible hospitals as they demonstrate adoption, implementation, upgrading, or meaningful use of certified EHR technology. These incentive programs are designed to support providers in this period of Health IT transition and instill the use of EHRs in meaningful ways to help our nation to improve the quality, safety, and efficiency of patient health care.

This web system is for the Medicare and Medicaid EHR Incentive Programs. Those wanting to take part in the program will use this system to register and participate in the program.

Additional Resources: For User Guides to Registration and Attestation that will show you how to complete these modules, a list of EHR technology that is certified for this program, specification sheets with additional information on each Meaningful Use objective, and other general resources that will help you complete registration and attestation, please visit <u>CMS website</u>

**Eligible to Participate** - There are two types of groups who can participate in the programs. For detailed information, visit <u>CMS website</u>.

#### Eligible Hospitals

#### Eligible Professionals (EPs)

Medicare EPs include:

- Doctors of Medicine or Osteopathy
- Doctors of Dental Surgery or Dental Medicine
- Doctors of Podiatric Medicine
- · Doctors of Optometry
- · Chiropractors

Medicaid EPs include:

- Physicians
- Nurse Practitioners
- Certified Nurse Midwife
- Dentists
- Physicians Assistants who practice in a Federally Qualified Health Center (FQHC) or Rural Health Center (RHC) that is led by a Physician Assistant

#### Further, Medicaid EPs must also:

Have a minimum of 30% Medicaid patient volume (20% minimum for pediatricians), OR

Practice predominantly in a FQHC or RHC and have at least 30% patient volume to needy individuals

**NOTE:** *EPs may NOT be hospital-based. This is defined as any provider who furnishes 90% or more of their services in a hospital setting (inpatient or emergency room).* 

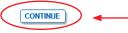

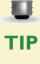

*Eligible Professionals (EPs) may not be hospital based. This is defined as EPs seeing 90% or more of their Medicare covered services in:* 

- Hospital Inpatient setting (Place of service 21)
- Emergency Department setting (Place of service 23)

#### Medicare EHR Incentive Program User Guide - Page 4

# STEPS

Review the list of Eligible Professionals (EPs)

#### Click **CONTINUE**

to start the registration process

FOR MEDICARE ELIGIBLE PROFESSIONALS

# Step 2 – Login

Review the Login Instructions for Eligible Professionals.

#### Medicare & Medicaid EHR Incentive Program Registration and Attestation System

|   | Login Instructions                                                                                                    |
|---|----------------------------------------------------------------------------------------------------|
| ( | (*) Red asterisk indicates a required field.                                                                                                    |
|   | Eligible Professionals (EP)                                                                                                    |
|   | <ul> <li>If you are an EP, you must have an active National Provider Identifier (NPI) and have a National Plan<br/>and Provider Enumeration System (NPPES) web user account. Use your NPPES user ID and password to<br/>log into this system.</li> </ul>                                                                                                    |
|   | <ul> <li>If you are an EP who does not have an NPI and/or an NPPES web user account, navigate to NPPES I□ to<br/>apply for an NPI and/or create an NPPES web user account.</li> </ul>                                                                                                    |
|   | Eligible Hospitals                                                                                                    |
|   | <ul> <li>If you are an Eligible Hospital, you must have an active NPI. If you do not have an NPI, apply for an<br/>NPI in <u>NPPES</u>.</li> </ul>                                                                                                    |
|   | <ul> <li>Users working on behalf of an Eligible Hospital(s) must have an Identity and Access Management<br/>system (I&amp;A) web user account (User ID/Password) and be associated to an organization NPI. If you are<br/>working on behalf of an Eligible Hospital(s) and do not have an I&amp;A web user account, <u>Create a Login</u> in<br/>the I&amp;A System.</li> </ul>                                                                                                    |
|   | Account Management                                                                                                    |
|   | <ul> <li>If you are an existing user and need to reset your password, visit the <u>I&amp;A System</u>.</li> </ul>                                                                                                    |
|   | • If you are having issues with your User ID/Password and are unable to log in, please contact the EHR Incentive Program Information Center at 888-734-6433 / TTY: 888-734-6563.                                                                                                    |
|   | WARNING: Only authorized registered users have rights to access the Medicare & Medicaid EHR Incentive<br>Program Registration & Attestation System. Unauthorized access to this system is forbidden and will be<br>prosecuted by law. By accessing this system users are subject to monitoring by system personnel. Anyone<br>using this system expressly consents to monitoring and is advised that if such monitoring reveals possible<br>evidence of criminal activity, system personnel may provide the evidence of such monitoring to law<br>enforcement officials. |
|   | * User ID: Jane Doe                                                                                                    |
|   | * Password: ····                                                                                                    |

#### Identity and Access Management (I&A)

You will be navigated to the I&A system, which will allow you to create a User ID/password, establish a user profile, and request access to organization(s) for the EHR Incentive Program System.

:

If you select "Yes", you will be directed to the I&A system and will be required to log in again.

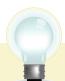

TIPS

Contact the PECOS Help Desk if you cannot remember your password - (866) 484-8049/ TTY (866)523-4759, https://pecos.cms.hhs.gov

YES NO

To locate your NPI number, visit: https://nppes.cms.hhs.gov/NPPES/NPIRegistryHome.do

User name and password are case sensitive

https://ehrincentives.cms.gov

# STEPS

Enter your National Plan and Provider Enumeration System (NPPES) web user account, user ID and password to log into the registration system.

#### Click LOG IN

Eligible Professionals (EPs) may authorize surrogate users to work on behalf of the EP in the EHR Incentive Program Registration & Attestation system

Click on the "Create a Login link" in the body of the screen

Click **YES** to access the I&A system

# Step 2 – Login Instructions for Users

# Working on Behalf of an Eligible Professional (cont.)

| Centers fo                | or Medicare & Medicaid Services                                                                                                    |                                                   |                                       |                                                                           | STEPS                                                                                                    |
|---------------------------|----------------------------------------------------------------------------------------------------|---------------------------------------------------|---------------------------------------|---------------------------------------------------------------------------|----------------------------------------------------------------------------------------------------|
| *Indicates Required Field | Application Security Check This security check is used to prevent the creation of fictitious accounts. Please provide answers to the Questions * What is 1 + 1? * What direction is the South Pole? | 2 security question                               | ıs listed below.                      | Home   Help G                                                             | Application and<br>Security Check Page<br>prompts the user to<br>answer 2 security<br>questions                                        |
|                           | 🔲 Next >                                                                                                    |                                                   |                                       |                                                                           |                                                                                                    |
|                           | Centers for Medicare & Medicaid Services                                                                                                    |                                                   |                                       |                                                                           |                                                                                                    |
|                           |                                                                                                    |                                                   |                                       |                                                                           |                                                                                                    |
|                           | 18A - Cr                                                                                                    | eate User ID and Pa                               | ssword                                |                                                                           |                                                                                                    |
|                           | * Indicates Required Field Please create a User ID and pas                                                                                                    | sword for accessing 184                           | and the systems that use I&A.         |                                                                           |                                                                                                    |
|                           | Creating an organization us                                                                                                    | er account does not repr                          | esent applying for an NPI.            |                                                                           |                                                                                                    |
|                           | * User ID:                                                                                                    | al information, such as a ?                       | Social Security Number, should not    | be used as the User ID. The Use                                           | er ID                                                                                                    |
|                           | can contain a r<br>* Password:                                                                                                    | naximum of four digits. Pl                        | lease note: The User ID cannot be     | changed.                                                                  |                                                                                                    |
|                           | * Retype Password:                                                                                                    |                                                   |                                       |                                                                           |                                                                                                    |
|                           | and not be the                                                                                                    | rd must be 8-12 character<br>same as the User ID. | rs long, contain at least one letter, | one number, no special characte                                           | /5,                                                                                                    |
|                           | * Select Secret Question 1:                                                                                                    |                                                   |                                       | \$                                                                        |                                                                                                    |
|                           | * Select Secret Question 2:                                                                                                    |                                                   |                                       | \$                                                                        |                                                                                                    |
|                           | * Select Secret Question 3:                                                                                                    |                                                   |                                       | :                                                                         |                                                                                                    |
|                           | * Answer 3:<br>* Select Secret Question 4:                                                                                                    |                                                   |                                       | \$                                                                        |                                                                                                    |
|                           | * Answer 4:<br>* Select Secret Question 5:                                                                                                    |                                                   |                                       | :                                                                         |                                                                                                    |
|                           | * Answer 5:                                                                                                    |                                                   |                                       | •                                                                         |                                                                                                    |
| Centers for Me            | dicare & Medicaid Services                                                                                                    | Next >                                            | Centers for Medicare                  | & Medicaid Services                                                       | Help 🗢   Log                                                                                                    |
| Application Continue      | He                                                                                                    | ilp                                               | Application Sections                  |                                                                           | I&A - Employer Information                                                                                                    |
| Application Sections      | I&A - User Profile                                                                                                    |                                                   | User Profile     Employer Information | * Indicates Required Field<br>Note: Please use the Previous an            | nd Next buttons to navigate between the pages in the application.                                                                      |
| > Employer Information    | * Indicates Required Field                                                                                                    |                                                   | Access Requests                       | Please enter your employer's infor<br>organization, information for those | mation below. If your employer works on behalf of a provider/supplier<br>provider/supplier organizations will be collected separately. |
| > Access Requests         | Note: All notifications will be sent to the e-mail provided on this page.                                                                                                    |                                                   |                                       | Provide Your Employer's EIN<br>* Employer EIN:                            | And Employer Legal Business Name/Legal Name                                                                                            |
|                           | User Profile Information:                                                                                                    |                                                   |                                       | * Employer Legal Business Nan                                             | ne/Legal Name:                                                                                                    |
|                           | Prefix: * First Name: Middle: * Last Name: Suffix:                                                                                                    |                                                   |                                       |                                                                           |                                                                                                    |
|                           | Credential(s): (M.D., D.O, etc.)                                                                                                    |                                                   |                                       | Employer's Mailing Address I<br>* Address Line 1: (Street Number          | and Name)                                                                                                    |
|                           | * Date of Birth: (MM/DD/YYYY) * Social Security Number: (Without Dashes)                                                                                                    |                                                   |                                       | Address Line 2: (e.g. Suite Numbe                                         |                                                                                                    |
|                           | * E-mail Address: * Retype E-mail Address:                                                                                                    |                                                   |                                       | * City: * Stat                                                            | te: * ZIP + 4                                                                                                    |
|                           |                                                                                                    |                                                   |                                       | Vnited States   *Phone Number: Extension: I (Without Dashes)              | Fax Number:                                                                                                    |
|                           | Next >                                                                                                    |                                                   |                                       | (million Dasires)                                                         | Transa Learnets)                                                                                                    |
|                           |                                                                                                    |                                                   |                                       |                                                                           | Previous                                                                                                    |
|                           |                                                                                                    |                                                   |                                       |                                                                           |                                                                                                    |

**TIP**Click on the HELP tab<br/>at the top of the screen<br/>for help creating your<br/>I&A user name and<br/>password

User IDs cannot be changed. Once you have successfully created a User ID and Secret Question/Answer combinations and submitted the record, the User ID and Secret Question/ Answer combinations will remain tied to your record and will not be changed

*User name and password are case sensitive* 

# Step 2 – Login Instructions for Users

# Working on Behalf of an Eligible Professional (cont.)

|                      | Help 🖙   Log                                                                                                    |
|----------------------|----------------------------------------------------------------------------------------------------|
| plication Sections   | I&A - My Access Requests                                                                                                    |
| User Profile         | * At least one organization is required                                                                                                    |
| Employer Information |                                                                                                    |
| Access Requests      | Note: Please use the Previous button to navigate between the pages in the application. Note: App Type Legend: P=PECOS - Medicare Provider Enrollment; E=EHR Incentive Program                                                                                        |
| 1                    | Use the button below to add the NPIs you wish to access:                                                                                                    |
|                      | Add Access Request                                                                                                    |
|                      | Use the buttons below to select and remove NPIs before they are submitted for processing:           Select All         Clear Selected         Delete         Provider/Supplier Organization                                                                          |
|                      | (navigate to Individual Provider Access Requests)                                                                                                    |
|                      | App<br>Type         Are you<br>the<br>Authorized<br>Official?         Tracking         Organization         Organization         Organization         Organization         Authorized         Authorized         Authorized         Official<br>Phone         Status |
|                      |                                                                                                    |
|                      | Individual Provider                                                                                                    |
|                      | Individual Provider<br>(navigate to Provider/Supplier Organization Access Requests)                                                                                                    |
|                      |                                                                                                    |
|                      | (navigate to Provider/Supplier Organization Access Requests)                                                                                                    |

# **STEPS**

Click on Access Requests

Click Add Access Request

**Click SUBMIT** 

U At TIP <sup>NF</sup>

At least one NPI is required to assign access Use the Previous button to navigate between pages in the system In order for a provider to create an online account, the NPI record must be in the status of Active or Pending Change Request

# Step 2 – Login Instructions for Users

# Working on Behalf of an Eligible Professional (cont.)

| Centers for Medicare & Medicaid Services                                                                                                    |                 |
|----------------------------------------------------------------------------------------------------|-----------------|
|                                                                                                    | Help 🖙   Logofi |
| I&A - Select Request Type                                                                                                    |                 |
| *Indicates Required Field                                                                                                    |                 |
| Note: Please use the Previous and Next buttons to navigate between the pages in the application.                                                                                                  |                 |
| * Select the request type desired for the NPI being added:                                                                                                    |                 |
| <ul> <li>You are the Authorized Official of the provider/supplier organization.<br/>(The Authorized Official is responsible for managing users for the provider/supplier organization)</li> </ul> |                 |
| O You are an end user of the provider/supplier organization                                                                                                    |                 |
| You are requesting to act on behalf of an individual provider.                                                                                                    |                 |
| <pre>Previous</pre> Next >                                                                                                    |                 |
|                                                                                                    |                 |
|                                                                                                    |                 |
|                                                                                                    |                 |
| Centers for Medicare & Medicaid Services                                                                                                    |                 |
|                                                                                                    | Help 🖙   Logo   |

|                                                                                                  | Help 🖙   Logofi |
|--------------------------------------------------------------------------------------------------|-----------------|
| I&A - Select Application Type                                                                    | 1               |
| * Indicates Required Field                                                                       |                 |
| Note: Please use the Previous and Next buttons to navigate between the pages in the application. |                 |
| * Select Application Type<br>EHR Incentive Program :                                             |                 |
| <pre>Previous</pre> Next >                                                                       |                 |
|                                                                                                  |                 |
|                                                                                                  |                 |

**STEPS** 

Click on "You are requesting to act on behalf of an individual provider"

# Click **NEXT** Select Application Type

"EHR Incentive Program"

#### Click **NEXT**

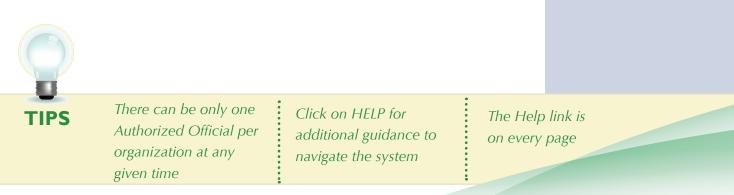

Medicare EHR Incentive Program User Guide - Page 8

# Step 2 – Login Instructions for Users

# Working on Behalf of an Eligible Professional (cont.)

| Application Sections   |                                                    |                                       | <b>≜</b> |
|------------------------|----------------------------------------------------|---------------------------------------|----------|
| > User Profile         | 4&I                                                | A - Individual Provider NPI           |          |
| > Employer Information | * Indicates Required Field                         |                                       |          |
| > Access Requests      | Note: Please use the Previous button to navigate b | petween the pages in the application. |          |
|                        | * Please provide the individual provider's NPI:    | 1234567890 Search                     |          |
|                        |                                                    |                                       |          |
|                        | The following provid                               | ler information was found:            |          |
|                        | NPI:                                               | 1234567890                            |          |
|                        | Provider First<br>name:                            | John                                  |          |
|                        | Provider Last<br>Name:                             | Doe                                   |          |
|                        |                                                    |                                       |          |
|                        | Street:                                            | 123 Any Street                        |          |
|                        | Street:<br>City:<br>State/Foreign                  | 123 Any Street<br>Anywhere            |          |
|                        | City:                                              |                                       |          |

STEPS

Enter the NPI of the individual provider

Click **SEARCH** to display the details of the individual provider

Click **SAVE** to navigate to the 'My Access Requests Page'

Or

Click SAVE & ADD ANOTHER to add multiple providers

TIP

Clicking Previous will take you back to the 'Select Application Type' page Click on HELP for additional guidance to navigate the system The Help link is on every page

# Step 2 – Login Instructions for Users

# Working on Behalf of an Eligible Professional (cont.)

| pplication Sections  |                                |                        |                                     | I&A - My Acco              | ess Requests        | ;                                    |                   | 4                           |        |
|----------------------|--------------------------------|------------------------|-------------------------------------|----------------------------|---------------------|--------------------------------------|-------------------|-----------------------------|--------|
| > User Profile       | * At least one or              | manization is requ     | uired                               |                            |                     |                                      |                   |                             |        |
| Employer Information |                                |                        |                                     | in hat want the s          | ener in the envi    | lingting                             |                   |                             |        |
| Access Requests      |                                |                        | button to navigat<br>COS - Medicare |                            |                     |                                      | n                 |                             |        |
|                      | Use the button                 | below to add ti        | he NPIs you wis                     | h to access:               |                     |                                      |                   |                             |        |
| $\boldsymbol{<}$     | Add Access                     | Request                | $\rightarrow$                       |                            |                     |                                      |                   |                             |        |
|                      |                                |                        |                                     |                            |                     |                                      |                   |                             |        |
|                      | Use the button:                | s below to sele        | ct and remove N                     | Pls before they            | are submitted       | l for processin                      | ig:               |                             |        |
|                      | Select All                     | CI                     | ear Selected                        | Delet                      | e Provid            | der/Supplier O                       | rganiza           | tion                        |        |
|                      | (navigate to Indiv             |                        | Access Requests                     | s)                         |                     |                                      |                   |                             |        |
|                      | App the<br>Type Autho<br>Offic | e Tracking<br>rized ID | Organization<br>EIN                 | Organization<br>Name (LBN) | Organization<br>NPI | Organization<br>Practice<br>Location | Authori<br>Offici |                             | Status |
|                      | Individual Prov                | ider                   |                                     |                            |                     |                                      |                   |                             |        |
|                      | (navigate to Prov              | vider/Supplier Or      | ganization Acce                     | ss Requests)               |                     |                                      |                   |                             |        |
|                      | Арр<br>Туре                    | Tracking ID            | Provider Last<br>Name               | Provider First<br>Name     | Provider NPI        | Provider Pr<br>Locatio               |                   | Provider<br>Phone<br>Number | Status |
|                      | E                              |                        | Doe                                 | John                       | 1234567890          | 123 Any Stre<br>Anywhere, N<br>21136 |                   | 4445551212                  |        |
|                      | $\bigcup$                      |                        |                                     |                            |                     |                                      |                   |                             |        |
|                      |                                |                        |                                     | < Previous                 | Submit              |                                      |                   |                             |        |

# STEPS

Choose the Individual Provider(s) to add the NPIs you wish to access

You may choose one at a time or click Select All

Use the ADD ACCESS REQUEST button to add the NPIs you wish to access

**Click SUBMIT** 

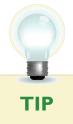

Clicking Previous will take you back to the 'Select Application Type' page Click on HELP for additional guidance to navigate the system The Help link is on every page

# Step 2 – Login Instructions for Users Working on Behalf of an Eligible Professional (cont.)

| Centers fo                                                                                                    | or Medicare &                                                                                                    | Medicaid Serv                                                                                       | ices                                                  |                                                                                                    |                                                                                                    |                                                                                                    |                                                                                                    |                                                                                                    |
|----------------------------------------------------------------------------------------------------|----------------------------------------------------------------------------------------------------|----------------------------------------------------------------------------------------------------|-------------------------------------------------------|----------------------------------------------------------------------------------------------------|----------------------------------------------------------------------------------------------------|----------------------------------------------------------------------------------------------------|----------------------------------------------------------------------------------------------------|----------------------------------------------------------------------------------------------------|
|                                                                                                    |                                                                                                    |                                                                                                    |                                                       |                                                                                                    |                                                                                                    |                                                                                                    |                                                                                                    | Help 🖙   Logoff                                                                                                    |
|                                                                                                    |                                                                                                    | Th                                                                                                  | ank yo                                                | u. Your reques                                                                                             | t will be proce                                                                                       | ssed.                                                                                                    |                                                                                                    |                                                                                                    |
|                                                                                                    |                                                                                                    |                                                                                                    |                                                       |                                                                                                    |                                                                                                    |                                                                                                    |                                                                                                    |                                                                                                    |
|                                                                                                    |                                                                                                    |                                                                                                    | Pleas                                                 | e read the follow                                                                                          | ing instructions                                                                                      | :                                                                                                    |                                                                                                    |                                                                                                    |
| Applying as an Authori<br>If you are applying as an<br>the Internal Revenue Ser<br>contact the IRS for a cop<br>number and legal busines<br>of the photocopy. Mail th<br>Desk. Your application w<br>has approved or rejected | Authorized Offic<br>rvice (IRS), and c<br>by of your IRS Fe<br>ss name of your<br>he photocopy of th<br>vill not be process | contains the organ<br>deral Tax Deposi<br>organization. Mak<br>ne CP-575 or app<br>ed until the EUS | ization'<br>t Coupo<br>e a pho<br>ropriate<br>Help Do | s Legal Business<br>in, IRS 147C letter<br>tocopy of the CP-<br>substitute (with th<br>esk receives this p | Name and Taxpa<br>, or other official<br>575 or appropriate<br>e Tracking ID wri<br>paperwork. An e-r | yer Identification<br>IRS document will<br>substitute and witten on it) to the<br>mail notification witten | Number. If you can<br>hich verifies the tax<br>write your PECOS I&<br>CMS External User<br>rill be sent to you on | not locate your CP-575,<br>bayer identification<br>&A Tracking ID at the top<br>Services (EUS) Help<br>ce the EUS Help Desk |
| External User Services (<br>20 Box 792750<br>San Antonio, Texas 782'<br>Phone:1-866-484-8049<br>TTY:1-866-523-4759<br>EUSSupport@cgi.com                                                                                      |                                                                                                    | _                                                                                                   |                                                       |                                                                                                    |                                                                                                    |                                                                                                    |                                                                                                    |                                                                                                    |
| For questions concerning<br>ollowing address and tel                                                                                                    |                                                                                                    | alth Record (EHR)                                                                                   | Incenti                                               | ve Program, pleas                                                                                          | e contact the EH                                                                                      | IR Incentive Prog                                                                                          | ram Information Cer                                                                                               | nter (EIPIC) at the                                                                                                    |
| EHR Incentive Program<br>Phone: 1-888-734-6433<br>ITY:1-888-734-6563                                                                                                    | Information Cente                                                                                                    | er (EIPIC)                                                                                          |                                                       |                                                                                                    |                                                                                                    |                                                                                                    |                                                                                                    |                                                                                                    |
| Applying as an Organiz<br>If you are applying as an<br>request has been approv<br>Applying to act on behi-<br>If you are requesting to a<br>above contact informatio                                                          | organization end<br>ed or rejected.<br>alf of an individe<br>act on behalf of a                                             | l user and have qu<br>ual provider:<br>n individual provic                                          | ler and                                               | have questions, pl                                                                                         | ease contact the                                                                                      | individual provide                                                                                         | er or the appropriate                                                                                             |                                                                                                    |
|                                                                                                    |                                                                                                    |                                                                                                    |                                                       | User Name:                                                                                                 | John Doe                                                                                              |                                                                                                    |                                                                                                    |                                                                                                    |
|                                                                                                    |                                                                                                    |                                                                                                    |                                                       |                                                                                                    | -                                                                                                    |                                                                                                    |                                                                                                    |                                                                                                    |
| lote: App Type Legend:                                                                                                    | P=PECOS - Me                                                                                                    | dicare Provider E                                                                                   | nrollme                                               | nt; E=EHR Incenti                                                                                          | ve Program                                                                                            |                                                                                                    |                                                                                                    |                                                                                                    |
|                                                                                                    | Provider/Suppli                                                                                                    | er Organization                                                                                     |                                                       |                                                                                                    |                                                                                                    |                                                                                                    |                                                                                                    | _                                                                                                    |
| [                                                                                                    | Арр Туре                                                                                                    | Tracking ID                                                                                         |                                                       | ider/Supplier<br>anization EIN                                                                             | /Provider<br>Organization                                                                             |                                                                                                    | Organization NPI                                                                                                  |                                                                                                    |
|                                                                                                    | Individual Provi                                                                                                    | der                                                                                                 |                                                       |                                                                                                    |                                                                                                    |                                                                                                    |                                                                                                    |                                                                                                    |
|                                                                                                    | Арр Туре                                                                                                    | Tracking I                                                                                          | D                                                     | Individual Prov                                                                                            | ider Last Name                                                                                        | Individual<br>Provider First<br>name                                                                       | NPI                                                                                                    |                                                                                                    |
| [                                                                                                    | E                                                                                                    | S0316201168                                                                                         | 9377                                                  | Doe                                                                                                    |                                                                                                    | John                                                                                                    | 1234567890                                                                                                    | ]                                                                                                    |
|                                                                                                    |                                                                                                    | Plea                                                                                                | se prov                                               | de tracking numbe<br>Return to Hom                                                                         |                                                                                                    | ndence.                                                                                                    |                                                                                                    |                                                                                                    |

**STEPS** 

**Access request receipt** 

You will receive an email notification that the External User Services (EUS) Help Desk has approved your request

Record your tracking number for use on any correspondence

The EP must log into the I&A system and approve your request

Notify the EP that you have requested access

At this time there is not an automated email notification of the I&A system

TIP

The EP's user ID and password are the same for the NPPES system A proxy user may only register and attest for 300 eligible professionals

For questions regarding the EHR Incentive Program –

EHR Information Center 1-888-734-6433 TTY/1/888-734-6563 FOR MEDICARE ELIGIBLE PROFESSIONALS

#### Step 3 – Welcome

If your login was successful you will receive the "Welcome Screen".

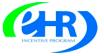

#### Medicare & Medicaid EHR Incentive Program Registration and Attestation System

Home | Help🖵 | Log Out

Home Registration Attestation Status Account Management Welcome Jane Doe Last Successful Login: 12/07/2010 | Unsuccessful Login Attempts: 0 Notifications Welcome to the Medicare & Medicaid EHR Incentive Program Registration & Attestation System For Medicare EHR incentive program participants, you will need to demonstrate meaningful use of certified EHR technology. For Medicaid EHR incentive program participants, you will need to demonstrate adoption, implementation, upgrading, or meaningful use of certified EHR technology in your first year and demonstrate meaningful use for the remaining years in the program. Attestation for Medicaid occurs through your State Medicaid Agency. Instructions Select any tab to continue Registration Tab Please select the Registration tab above to perform any of the following actions: · Register in the Incentive Payment Program Continue Incomplete Registration · Modify Existing Registration · Resubmit a Registration that was previously deemed ineligible Reactivate a Registration Switch Incentive Programs (Medicare/Medicaid) Switch Medicaid State Cancel participation in the Incentive Program

<u>Attestation Tab</u>

Please select the Attestation tab above to perform any of the following actions:

Medicare

- Attest for the Incentive Program
- Continue Incomplete Attestation
- Modify Existing Attestation
- Discontinue Attestation

Note: Attestation for the Medicaid incentive program occurs at the State Medicaid Agency.

#### Status Tab

Please select the Status tab above to perform the following action:

• View current status of your Registration, Attestation, and Payment(s) for the Incentive Program

#### Account Management Tab

Please select the Account Management tab above to perform the following action:

Update your user account information

#### Meaningful Use information:

https://www.cms.gov/EHRIncentivePrograms/30\_Meaningful\_Use.asp

# **STEPS**

# Click on the *REGISTRATION TAB* to continue registering for the EHR Incentive Program.

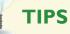

The Welcome screen consists of five tabs to navigate through the registration and attestation process.

- Home
- Registration
- Attestation
- Status
- Account Management

https://ehrincentives.cms.gov

#### Step 4 – Registration

Follow the registration instructions below.

# Medicare & Medicaid EHR Incentive Program Registration and Attestation System

Home | Help🖵 | Log Out

Home Registration Attestation Status Account Management

## Registrations

#### **Registration Instructions**

Welcome to the Registration Page. <

Depending on the current status of your registration, please select one of the following actions:

#### Register

- Register for the EHR Incentive programs
- Continue an incomplete registration

#### Modify

- Modify Existing Registration
- Switch Incentive Programs (Medicare/Medicaid)
- Switch Medicaid State

#### Cancel

Discontinue participation in the Medicare & Medicaid EHR incentive programs

#### Reactivate

· Reactivate a previously canceled registration

#### Resubmit

· Resubmit a registration that was previously deemed ineligible.

#### **Registration Selection**

Identify the desired registration and select the Action you would like to perform. Please note only one Action can be performed at a time on this page.

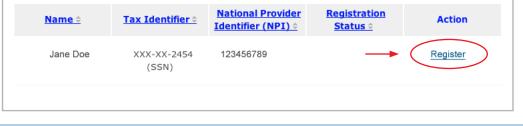

#### **STEPS**

Click on *REGISTER* in the Action column to continue the registration process.

"Resubmit", "Modify", "Cancel" and "Reactivate" are the available Action web links for returning users Only one action can be performed at a time on this page If the user selects the Action web link of "Register" or "Resubmit" they will be directed to the Topics for Registration screen

#### Step 5 – Reason for this Registration

Review and follow the registration instructions below.

# Medicare & Medicaid EHR Incentive Program Registration and Attestation System

Home | Help🖵 | Log Out

Home Registration Attestation Status Account Management

#### Topics for this Registration

Registration ID: 1000001077

#### Reason for Registration

• You are an Eligible Professional registering in the incentive program.

You have modified your registration information.

#### **Topics**

START REGISTRATION

The data required for this registration is grouped into topics. In order to complete registration, you must complete ALL of the following topics. Please click on Start Registration or Modify Registration to provide the required information. The system will show checks for item when completed.

| Completed              | Topics                                                                       |
|------------------------|------------------------------------------------------------------------------|
| _                      | EHR Incentive Program                                                        |
| _                      | Personal Information                                                         |
| _                      | Business Address & Phone                                                     |
| Note:                  |                                                                              |
| When all tonics are ch | ecked as completed, select the <b>BEGIN SUBMISSION</b> button to submit your |

When all topics are checked as completed, select the **BEGIN SUBMISSION** button to submit your registration.

:

BEGIN SUBMISSION 🔊

**STEPS** 

#### Click on START REGISTRATION

to continue with the Topics for this Registration.

TIPS

Data required for this registration is grouped into three topics. All three must be **completed**  Check marks will appear in the **completed** column to indicate that the topics are complete

i

When all topics are checked completed user can select BEGIN SUBMISSION

## Step 6 – Incentive Program Questionnaire

Review and follow the Incentive Program Questionnaire instructions below.

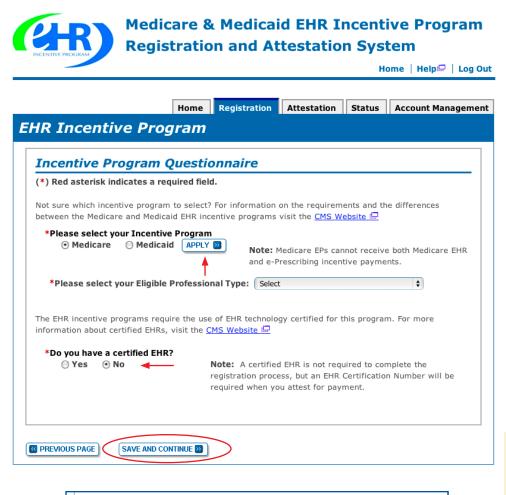

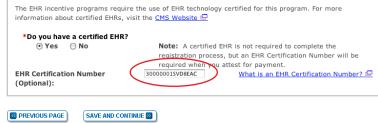

**U U** 

For the certified health IT product list visit; http://healthit.hhs.gov/CHPL

Use the instructions on the following pages to locate your CMS EHR Certification Number

Certification numbers are assigned by the Office of the National Coordinator

# STEPS

Select Medicare and click on *APPLY* 

Select your Eligible Professional Type.

Click Yes or No at 'do you have a certified EHR?' If yes, enter the EHR Certification Number if you have it. The number will be required at Attestation, but is not required at Registration.

#### Click SAVE AND CONTINUE

**NOTE:** If you are a Medicare Advantage Eligible Professional you may see this message:

"Warning: You have been identified as a Medicare Advantage Eligible Professional. This means you are being claimed by a Medicare Advantage Organization. You may continue to register as a Medicare Fee-for-Service Eligible Professional. Please contact the Information Center if you have questions about being claimed by a Medicare Advantage Organization."

**EHR Information Center:** 

888-734-6433

#### **REGISTRATION USER GUIDE** FOR MEDICARE ELIGIBLE PROFESSIONALS

https://ehrincentives.cms.gov

#### Step 7 – Personal Information

Follow the instructions below regarding your personal information.

#### Medicare & Medicaid EHR Incentive Program Registration and Attestation System

Home | Help🖵 | Log Out

| Name                         |               |                                                                                                    |                                                                                                    |                                                       |                                   |              |
|------------------------------|---------------|----------------------------------------------------------------------------------------------------|----------------------------------------------------------------------------------------------------|-------------------------------------------------------|-----------------------------------|--------------|
| First Name: Jane             |               |                                                                                                    |                                                                                                    |                                                       |                                   |              |
| Middle Name:                 |               |                                                                                                    |                                                                                                    |                                                       |                                   |              |
| Last Name: Doe               |               |                                                                                                    |                                                                                                    |                                                       |                                   |              |
| Suffix:                      |               |                                                                                                    |                                                                                                    |                                                       |                                   |              |
|                              |               |                                                                                                    |                                                                                                    |                                                       |                                   |              |
| Identifiers                  |               |                                                                                                    |                                                                                                    |                                                       |                                   |              |
| (*) Red asterisk indicates a | required fiel | d.                                                                                                    |                                                                                                    |                                                       |                                   |              |
| Social Security Number (SS   | N): XXX-XX    | (-2454 (SSN)                                                                                                    |                                                                                                    |                                                       |                                   |              |
|                              |               | <u>•6789</u>                                                                                                    |                                                                                                    |                                                       |                                   |              |
| *Payee TIN Type:             |               |                                                                                                    |                                                                                                    |                                                       |                                   |              |
| *Payee TIN Type:             | SSN ¢ APPL    | Y D +                                                                                                    | S<br>k indicates a requi                                                                                              | red field.                                            |                                   |              |
| *Payee TIN Type:             | SSN ¢ APPL    | Y D<br>Identifier<br>(*) Red asteris                                                                            | k indicates a requi                                                                                                   |                                                       | aptured below will receive the EH | IR incentive |
| *Payee TIN Type:             | SSN ¢ APPL    | Y D<br>Identifier<br>(*) Red asteris<br>Please note, the                                                        | k indicates a requi                                                                                                   |                                                       |                                   | IR incentive |
| *Payee TIN Type:             | SSN ¢ APPL    | Y D<br>Identifier<br>(*) Red asteris<br>Please note, the<br>Social Security                                     | k indicates a requi                                                                                                   | umber (TIN) ci<br>XXX-XX-3458                         |                                   | 1R incentive |
| *Payee TIN Type:             | SSN ¢ APPL    | Y D<br>Identifier<br>(*) Red asteris<br>Please note, the<br>Social Security                                     | k indicates a requi<br>tax identification no<br>Number (SSN):<br>ler Number (NPI):                                    | umber (TIN) ci<br>XXX-XX-3458                         |                                   | 4R incentive |
| *Payee TIN Type:             | SSN ¢ APPL    | Y D<br>Identifier<br>(*) Red asteris<br>Please note, the<br>Social Security<br>National Provid                  | k indicates a requi<br>tax identification nu<br>Number (SSN):<br>ler Number (NPI):<br>pe: EIN<br>Selec                | umber (TIN) ca<br>XXX-XX-3458<br>123456789<br>APPLY 2 | (SSN)                             | _            |
|                              | SSN ¢ APPL    | Y D<br>Identifier<br>(*) Red asteris<br>Please note, the<br>Social Security<br>National Provid<br>*Payee TIN Ty | k indicates a requi<br>tax identification nu<br>Number (SSN):<br>ler Number (NPI):<br>pe:<br>EIN<br>Selec<br>Sunset I | umber (TIN) c:<br>XXX-XX-3458<br>123456789<br>APPLY 2 | (SSN)                             | _            |

# **STEPS**

Select where your payment will go in the Payee TIN Type.

#### Click APPLY

SSN Payee TIN Type indicates that the provider receives the payment. Select SSN Payee Type <u>only</u> if the EP receives Medicare payments to their SSN

> EIN Payee TIN Type indicates the group receives the payment.(Choose Group Name if selecting EIN).

#### Click APPLY

Enter Group Payee NPI

Click SAVE AND CONTINUE

TIPS

The EP can only receive the payment themselves if they have not reassigned all of their Medicare benefits to another entity in PECOS. Medicare EPs can elect to have their payment go to another entity by selecting Payee TIN Type of EIN. (Choosing this option will activate a list of entities list that the EP reassigned Medicare benefits to in PECOS

#### Step 8 – Business Address and Phone

Be sure to complete all requested information.

#### Medicare & Medicaid EHR Incentive Program Registration and Attestation System

Home | Help🖵 | Log Out

Home Registration Attestation Status Account Management

#### Business Address & Phone

#### (\*) Red asterisk indicates a required field.

The address provided below will be posted on the EHR incentive program website once you receive payment to show participation in the Medicare EHR incentive program. Please note that the business address listed is the practice location established in NPPES. Updates made to the business address and phone number, will not update the business address and phone number on file in NPPES. To update your business address associated to your NPI, please make your changes in NPPES.

| Address Line 1:                  | 7500 Security Blvd         |   |
|----------------------------------|----------------------------|---|
| Address Line 2:                  |                            |   |
| *City:                           | Baltimore                  |   |
| *State:                          | Maryland                   | ¢ |
| *ZIP+4:                          | 21244 - 1849               |   |
| *Phone Number<br>(123) 123-4567: | (410) 786-1000 Ext:        |   |
| *E-mail Address:                 | nichole.davick@cms.hhs.gov |   |
| *Confirm E-mail<br>Address:      | nichole.davick@cms.hhs.gov |   |
|                                  |                            |   |
|                                  |                            |   |

# **STEPS**

Review the Business Address & Phone information and revise if applicable.

Enter your e-mail address and confirm the e-mail address.

Click SAVE AND CONTINUE

TIPS

Data on this page is pulled from the provider's practice location stored in NPPES

Address and Phone number can be changed. However, the data is not sent back to NPPES

This is the information that will be posted on the EHR Incentive Program website once you receive payment The business address cannot be a P.O. Box address.

Medicare EHR Incentive Program User Guide - Page 17

i

## **Step 9 – Topics for this Registration**

Be sure to complete all the topics below.

# Medicare & Medicaid EHR Incentive Program Registration and Attestation System

Home | Help🖵 | Log Out

Home Registration Attestation Status Account Management

Topics for this Registration

Registration ID: 100000703

#### Reason for Registration

- You are an Eligible Professional registering in the incentive program.
- You have decided to resubmit your registration information.

#### **Topics**

The data required for this registration is grouped into topics. In order to complete registration, you must complete ALL of the following topics. Please click on Start Registration or Modify Registration to provide the required information. The system will show checks for item when completed.

| Completed | Topics                   |  |
|-----------|--------------------------|--|
| <u>✓</u>  | EHR Incentive Program    |  |
| <u>~</u>  | Personal Information     |  |
| <u>×</u>  | Business Address & Phone |  |

#### Note:

When all topics are checked as completed, select the  $\ensuremath{\mathsf{BEGIN}}$  SUBMISSION button to submit your registration.

MODIFY REGISTRATION

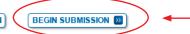

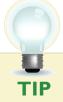

Check marks indicate that the topics are **completed** 

# STEPS

Click on *BEGIN SUBMISSION* to continue the registration process.

## Step 10 - Verify Registration

Be sure to verify all your personal information.

# Registration and Attestation System

Home | Help🖵 | Log Out

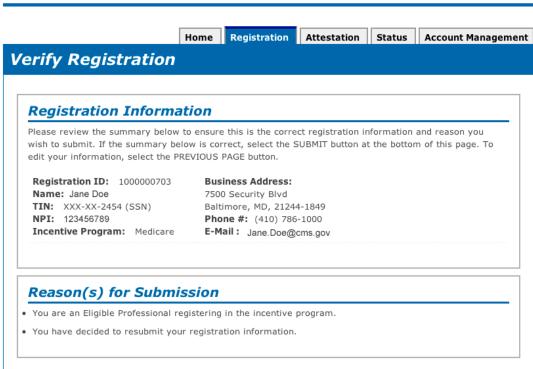

# STEPS

Review your registration information for accuracy and click *SUBMIT* to continue.

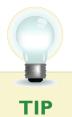

PREVIOUS PAGE

Click on PREVIOUS PAGE to revise your information. The topics for registration screen presents then click on MODIFY to modify your registration.

SUBMIT 🔊

#### **Step II – Registration Disclaimer**

Be sure to read the entire disclaimer.

#### Medicare & Medicaid EHR Incentive Program Registration and Attestation System

Home | Help🖵 | Log Out

Home Registration Attestation Status Account Management

#### **Registration Disclaimer**

#### **General Notice**

NOTICE: Any person who knowingly files a statement of claim containing any misrepresentation or any false, incomplete or misleading information may be guilty of a criminal act punishable under law and may be subject to civil penalties.

#### Accept, Agree and Submit

I certify that the foregoing information is true, accurate, and complete. I understand that the Medicare/Medicaid EHR Incentive Program payment I requested will be paid from Federal funds, that by filing this registration I am submitting a claim for Federal funds, and that the use of any false claims, statements, or documents, or the concealment of a material fact used to obtain a Medicare/Medicaid EHR Incentive Program payment, may be prosecuted under applicable Federal or State criminal laws and may also be subject to civil penalties.

I hereby agree to keep such records as are necessary to demonstrate that I met all Medicare/Medicaid EHR Incentive Program requirements and to furnish those records to the Medicaid State Agency, Department of Health and Human Services, or contractor acting on their behalf.

No Medicare/Medicaid EHR Incentive Program payment may be paid unless this registration form is completed and accepted as required by existing law and regulations (42 CFR 495.10).

NOTICE: Anyone who misrepresents or falsifies essential information to receive payment from Federal funds requested by this form may upon conviction be subject to fine and imprisonment under applicable Federal laws.

ROUTINE USE(S): Information from this Medicare/Medicaid EHR Incentive Program registration form and subsequently submitted information and documents may be given to the Internal Revenue Service, private collection agencies, and consumer reporting agencies in connection with recoupment of any overpayment made and to Congressional Offices in response to inquiries made at the request of the person to whom a record pertains. Appropriate disclosures may be made to other federal, state, local, foreign government agencies, private business entities, and individual providers of care, on matters relating to entitlement, fraud, program abuse, program integrity, and civil and criminal litigation related to the operation of the Medicare/Medicaid EHR Incentive Program .

DISCLOSURES: Voluntary; however, failure to provide information will result in delay in payment or may result in denial of EHR Incentive Payment. With the one exception discussed below, there are no penalties under these programs for refusing to supply information. However, failure to furnish information on this registration form will prevent EHR Incentive Payment from being issued. Failure to furnish subsequently requested information or documents will result in the issuance of an overpayment demand letter followed by recoupment procedures.

It is mandatory that you tell us if you believe you have been overpaid under the Medicare/Medicaid EHR Incentive Program. The Patient Protection and Affordable Care Act, Section 6402, Section 1128J, provides penalties for withholding this information.

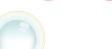

AGREE

If DISAGREE is chosen, the user is directed to the Registration Instructions Page. To restart the process, click MODIFY in the Action column of the Registration Instructions Page

# STEPS

Read the disclaimer and click on *AGREE* or *DISAGREE* at the bottom of the page.

DISAGREE

# Step 12 – Submission Receipt (Successful Submission)

Confirm that your registration was completed successfully.

|                                                                                                    |                               |                           | Home   Help 🖓   Log Out | STEPS                      |
|----------------------------------------------------------------------------------------------------|-------------------------------|---------------------------|-------------------------|----------------------------|
|                                                                                                    |                               |                           |                         |                            |
|                                                                                                    | Home Registration             | Attestation Status        | Account Management      | This completes you         |
| ubmission Receip                                                                                                    | )t                            |                           |                         | registration.              |
|                                                                                                    |                               |                           |                         | <b>PRINT</b> this page for |
|                                                                                                    |                               |                           |                         | your records. You          |
| Successful Submiss                                                                                                    | ion                           |                           |                         | not receive an ema         |
| You have successfully registered                                                                                        | for the EHR Incentive Payn    | nent Program.             |                         | confirmation from          |
| IMPORTANT! Please note:                                                                                                 |                               |                           |                         | registration.              |
| <ul> <li>You must submit your Attestation</li> </ul>                                                                    | on information to qualify for | r your EHR Incentive Paym | ient                    | 0                          |
| <ul> <li>You may switch between Medica<br/>incentive payment. Once a paym<br/>between payments but only once</li> </ul> | ment is received you may a    |                           | -                       |                            |
| You should print this page for ye                                                                                       | our records                   |                           |                         |                            |
|                                                                                                    |                               |                           |                         |                            |
|                                                                                                    |                               |                           |                         |                            |
| Registration Trackin                                                                                                    | ng Information                |                           |                         |                            |
| Registration ID: 1000001063                                                                                             | ▲                             |                           |                         |                            |
| Name: Jane Doe                                                                                                    |                               |                           |                         |                            |
| Submitted Date: 12/07/2010                                                                                              |                               |                           |                         |                            |
| Reason(s) for Submission:                                                                                               |                               |                           |                         |                            |
| You are an Eligible Professional                                                                                        |                               | program.                  |                         |                            |
| You have modified your registra                                                                                         | ation information.            |                           |                         |                            |
|                                                                                                    |                               |                           |                         |                            |
|                                                                                                    |                               |                           |                         |                            |
|                                                                                                    |                               |                           |                         |                            |
|                                                                                                    |                               |                           |                         |                            |
| <b>†</b>                                                                                                    |                               |                           |                         |                            |
|                                                                                                    |                               |                           |                         |                            |
|                                                                                                    |                               |                           |                         |                            |
|                                                                                                    |                               |                           |                         |                            |
|                                                                                                    |                               |                           |                         |                            |
|                                                                                                    |                               |                           |                         |                            |
|                                                                                                    |                               |                           |                         |                            |
|                                                                                                    |                               |                           |                         |                            |
|                                                                                                    |                               |                           |                         |                            |

qualify for the EHR incentive payment

TIP

# Step 13 – Submission Receipt (Failed Submission)

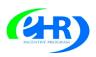

Medicare & Medicaid EHR Incentive Program Registration and Attestation System

Home | Help🖙 | Log Out

|   | Your Registration for the EHR Incentive Payment Program has not been accepted. Please read the<br>instructions below.                                                                                                    |
|---|----------------------------------------------------------------------------------------------------|
| • | The Medicare enrollment in PECOS associated with this registration is not approved. This registration wi<br>remain in an Issue Pending status until the issue with the enrollment has been addressed. Please naviga<br>to the PECOS website to validate your enrollment status. |
|   | your Medicare Enrollments in PECOS. This registration will remain in an Issue Pending status until the<br>issue has been addressed. You may visit <u>PECOS</u> to view or update your Medicare enrollment<br>information.                                                       |
|   | Registration Tracking Information                                                                                                    |
|   | Registration Tracking Information<br>Registration ID: 100000703                                                                                                    |
|   |                                                                                                    |
|   | Registration ID: 1000000703                                                                                                    |
|   | Registration ID: 100000703<br>Name: Jane Doe                                                                                                    |

STEPS

Your registration has failed.

Read the instructions on the screen and contact the appropriate department to correct your information.

**PRINT** the receipt for your records

The following are reasons that a submission failed with contact information:

#### **Reason(s) for Rejected status:**

• Death Master File (DMF) (Medicare/Medicaid) validation failed – The provider's Legal Name and Social Security Number are on the Social Security Administration's DMF. Contact Social Security office, (800) 772-1213 / TTY (800)325-0778.

#### **Reason(s) for Issue Pending status:**

- NPI Status in NPPES is in a Deactivated status. Contact the NPPES Help Desk for assistance. Visit; *https://nppes.cms.hhs.gov/NPPES/Welcome.do* (800) 465-3203 / TTY (800) 692-2326
- Enrollment Status in PECOS The Medicare enrollment in PECOS associated with this registration is not in an Approved status. Contact PECOS for help. Visit; *https://pecos.cms.hhs.gov/*, (866)484-8049 / TTY (866)523-4759
- OIG Exclusions in PECOS OIG Exclusions are associated with this provider's Medicare enrollment in PECOS. Contact PECOS for help. Visit; *https://pecos.cms.hhs.gov/*, (866)484-8049 / TTY (866) 523-4759
- Hospital-based Professional You have been identified as a Hospital-based Eligible Professional in the CMS National Level Repository (NLR). A Hospital-based Professional is defined as one who furnishes ninety percent (90%) or more of his/ her allowed services in an inpatient hospital setting. This year you are not eligible to participate in the EHR incentive program.

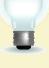

TIPS

If any of the system validations fail, the registration will be set to a status of 'Rejected' or 'Issue Pending'.

A registration ID number will be assigned to your submission

. . . . . . . . . . . . . . . . . . .

#### Step 13 – Status Summary

Review all current and previous information related to your account.

#### Medicare & Medicaid EHR Incentive Program Registration and Attestation System

Home | Help 🖓 | Log Out

|                  |                    | Home Regi           | istration Attestati                    | on Status | Account Managem   |
|------------------|--------------------|---------------------|----------------------------------------|-----------|-------------------|
| atus Su          | Immary             |                     |                                        |           |                   |
| Page Ins         | tructions          |                     |                                        |           |                   |
| You have succ    | essfully navigated | to the Status Sum   | imary page.                            |           |                   |
| related to you   | r registration.    |                     | National                               | Registra  | tion              |
|                  |                    |                     |                                        |           |                   |
| Action           | <u>Name </u>       | Tax Identifie       | r≑ <u>Provider</u><br>Identifier (NPI) |           | Date Program Type |
| Action<br>Select | <u>Name</u>        | XXX-XX-245<br>(SSN) | Identifier (NPI)                       |           |                   |

STEPS

Click the *STATUS* tab to view registration summary.

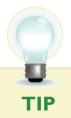

Click Select in the Action Column to view detail.

#### Step 13 – Status Detail

Review the details of your registration process.

#### Medicare & Medicaid EHR Incentive Program Registration and Attestation System

Home | Help🖵 | Log Out

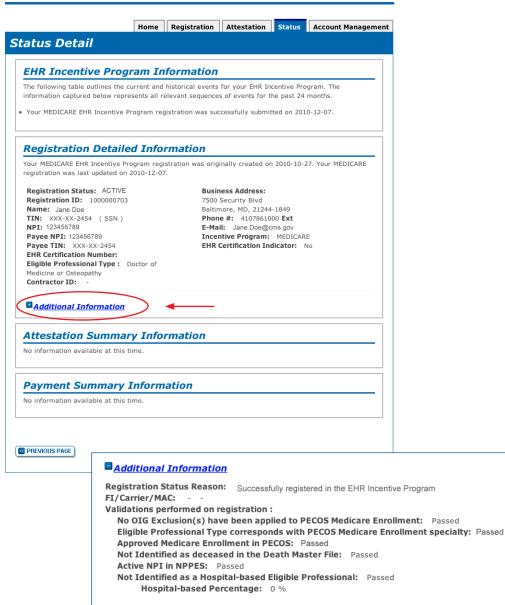

**STEPS** 

Registration details appear in the body of the screen.

#### Click ADDITIONAL INFORMATION

for, the registration status reason, Fiscal Intermediary (FI)/ Carrier/Medicare Administrative Contractor (MAC) and validations performed on registration.

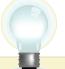

TIPS read

Registration status will read ACTIVE when all validations pass. Other registration statuses are CANCELLED, ISSUE PENDING, IN PROGRESS, REJECTED and locked for payment. The status reason is listed on the Additional Information page. FOR MEDICARE ELIGIBLE PROFESSIONALS

#### https://ehrincentives.cms.gov

#### Have Questions?

There are many resources available to you.

# Medicare & Medicaid EHR Incentive Program Registration and Attestation System Home Help: Log Out

Presents an overview of the system, processes, and benefits.

#### How to get Access to the Registration & Attestation System

Presents summary information on accessing Internet-based Registration & Attestation System.

#### User Accounts

Presents additional information regarding account information.

#### Accessibility

Presents information about the accessibility and compatibility features of Internet-based Registration & Attestation System.

#### Frequently Asked Questions (FAQs)

Presents a list of common questions and their answers regarding the use of Internet-based Registration & Attestation System and the Medicare\Medicaid registration and attestation process.

#### Glossary

Presents Medicare\Medicaid EHR terms and definitions.

#### Contact Information

Presents a list of contact information for Internet-based Registration & Attestation System user account issues.

# **STEPS**

Click on the *HELP LINK* which is located on every screen.

#### Resources

Contact the EHR Information Center Help Desk for Questions concerning registration, (888) 734-6433 / TTY: (888) 734-6563

Hours of operation: Monday-Friday 8:30 a.m. – 4:30 p.m. in all time zones (except on Federal holidays)

> NPPES Help Desk for assistance. Visit; https://nppes.cms.hhs.gov/NPPES/Welcome.do (800) 465-3203 / TTY (800) 692-2326

> > PECOS Help Desk for assistance. Visit; https://pecos.cms.hhs.gov/ (866)484-8049 / TTY (866)523-4759

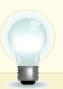

TIP EHR Incentive Program; visit http://www.cms.gov/EHRIncentivePrograms/

# **Acronym Translation**

| CMS   | Centers for Medicaid & Medicaid Services       |
|-------|------------------------------------------------|
| DMF   | Social Security Death Master File              |
| EHR   | Electronic Health Record                       |
| EIN   | Employer's Identification Number               |
| EIPIC | EHR Incentive Program Information Center       |
| EP    | Eligible Professional                          |
| FI    | Fiscal Intermediary                            |
| FQHC  | Federally Qualified Health Center              |
| I&A   | Identification & Authentication System         |
| IDR   | Integrated Data Repository                     |
| LBN   | Legal Business Name                            |
| MAC   | Medicaid Administrative Contractor             |
| MAO   | Medicaid Advantage Organization                |
| NPI   | National Provider Identifier                   |
| NPPES | National Plan and Provider Enumeration System  |
| NLR   | National Level Repository                      |
| OIG   | Office of the Inspector General                |
| PECOS | Provider Enrollment Chain and Ownership System |
| RHC   | Rural Health Center                            |
| SSN   | Social Security Number                         |
| TIN   | Tax Identification Number                      |
|       |                                                |

ACRONYMS

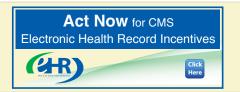